# **Práctica 2: Introducción al programa Tracker**

## **1. Tracker**

Es un software libre que permite el análisis de movimientos de cuerpos registrados en videos. Con este programa podemos calcular velocidades, aceleraciones y hacer gráficas. Además, se pueden hacer ajustes y comparaciones con modelos.

El programa puede descargarse desde la siguiente URL:<https://physlets.org/tracker/> Al abrirlo, la interfaz del programa [\(Figura 1\)](#page-0-0) tiene la siguiente estructura:

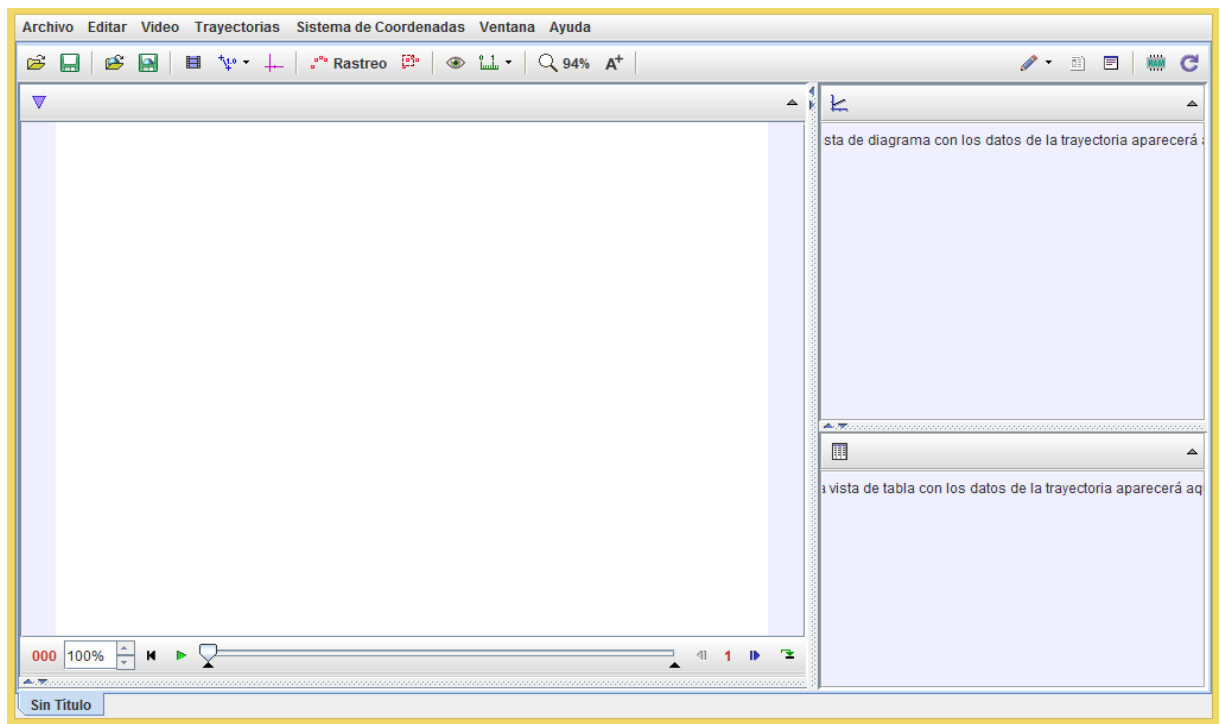

*Figura 1 Interfaz gráfica del Tracker*

# <span id="page-0-0"></span>**2. Pasos para obtener datos de un video**

- a) En primer lugar, tenemos que cargar el video. Esto lo podemos hacer desde Archivo en el menú, eligiendo **Archivo → Abrir** . El programa admite diferentes tipos de archivos de videos, como .MOV o .mp4. Luego de cargar el archivo debe verse la primera imagen del video. Si queremos rotar las imágenes del video, seleccionamos **Video→ Filtros → Nuevo → Rotar**.
- b) Luego debemos calibrar el programa, a efectos de determinar qué relación hay entre los píxeles de las imágenes y las distancias medidas en metros. Para eso vamos al botón en el menú con símbolo  $\sqrt[4]{}$

Haciendo clic sobre ese botón seleccionamos: **Nuevo → Vara de calibración**. Elegimos entonces un objeto que aparezca en la imagen para ser usado como referencia. Luego utilizando el mouse, haciendo clic sobre los extremos de la barra, ponemos los extremos de la barra sobre dos puntos de dicho objeto. Entonces introducimos en el campo que aparece denominado longitud, la distancia medida en metros entre estos dos puntos.

Por ejemplo, en la imagen siguiente, la referencia es un papel pegado en la varilla que mide 40

cm. Ponemos entonces los extremos de la barra coincidiendo con los extremos del papel e introducimos 0.40 en el campo longitud [\(Figura 2\)](#page-1-0).

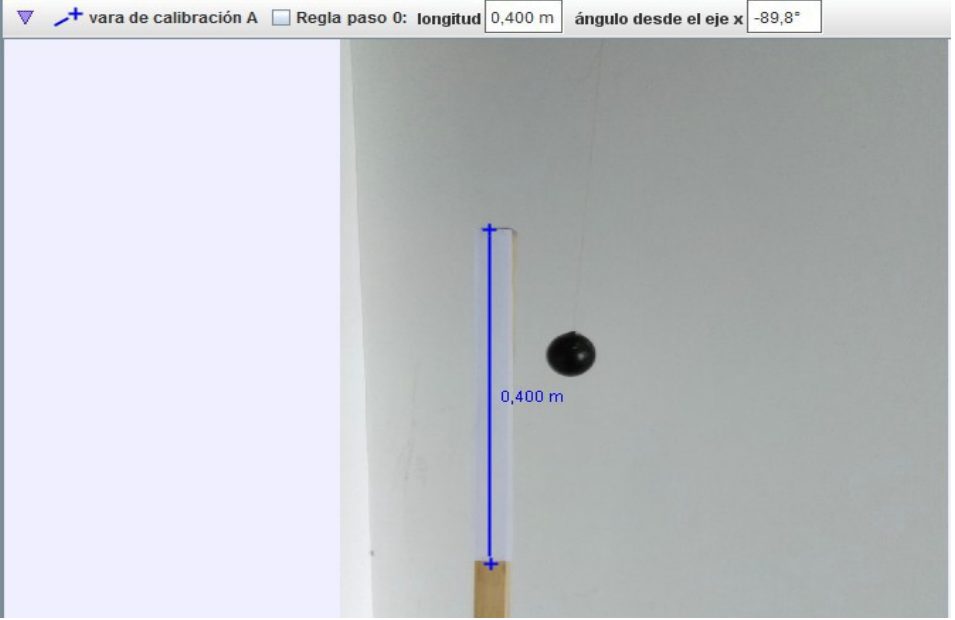

*Figura 2 Uso y parámetros de la vara de calibración*

<span id="page-1-0"></span>c) Introducimos los ejes de referencia, haciendo clic sobre el botón

Usando el mouse, podemos mover el origen de coordenadas para, por ejemplo, hacerlo coincidir con la posición inicial del cuerpo [\(Figura 3\)](#page-1-1). También podemos inclinar los ejes.

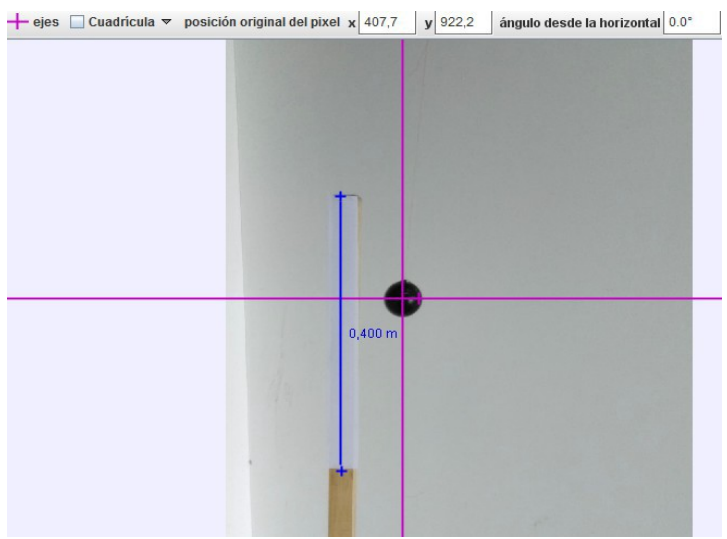

*Figura 3 Ubicación del origen de coordenadas en Tracker*

<span id="page-1-1"></span>d) Es conveniente seleccionar los cuadros del video que queremos analizar. Para eso, usando el reproductor de video y los botones paso adelante y paso atrás, **1 1 P** 

podemos identificar los fotogramas inicial y final de la parte del video que vamos a estudiar.

⊟ Luego hacemos clic en:

Como resultado de esto se abre la ventana [\(Figura 4\)](#page-2-0)

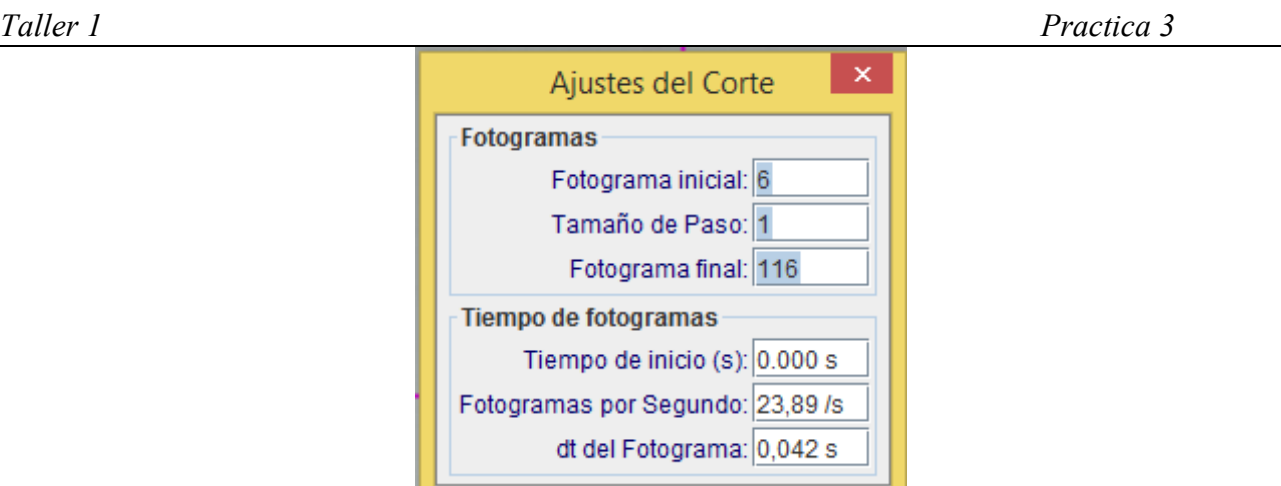

*Figura 4 Fragmentación de un video.*

Cancelar

<span id="page-2-0"></span>En la misma se introducen los números de los fotogramas inicial y final, luego se marca aceptar.

e) Ahora debemos especificar el cuerpo que nos interesa seguir. Para eso hacemos clic sobre

en el menú. Luego seleccionamos **Nuevo → masa puntual**

Aceptar

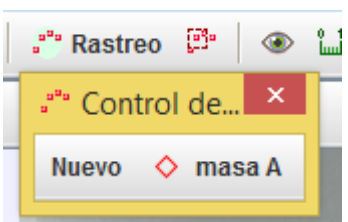

Esto nos genera una masa A (podemos cambiarle el nombre). Podemos asignarle un valor a la masa A. Esto lo usará el programa para calcular el momento.

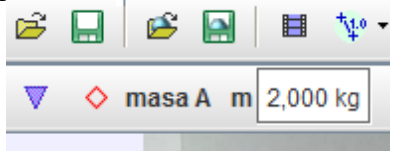

Hay dos formas de hacer el seguimiento: manual y automáticamente.

### **2.1 Seguimiento automático**

Para hacer un **seguimiento automático**, hacemos clic sobre "masa A" y seleccionamos "trayectoria automática". Luego pulsamos simultáneamente la tecla "shift" (mayúscula) y" control". Manteniendo presionadas ambas teclas, movemos con el mouse un círculo que aparece hasta localizarlo sobre un punto del objeto que queremos seguir, y hacemos clic.

Vemos que aparece un rectángulo limitado por líneas punteadas [\(Figura 5\)](#page-3-0). Este representa el área en donde se busca el objeto al hacer el seguimiento. Podemos modificar su tamaño y forma.

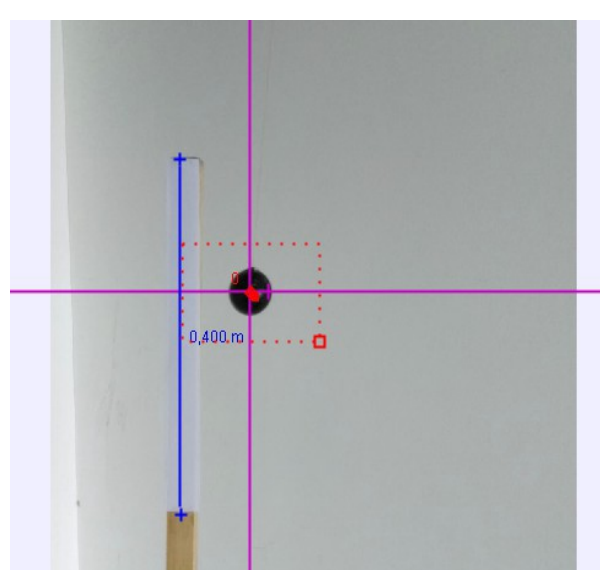

*Figura 5 Zona de seguimiento del objeto*

<span id="page-3-0"></span>Comenzamos el seguimiento haciendo clic sobre el botón con el punto verde [\(Figura 6\)](#page-3-1):

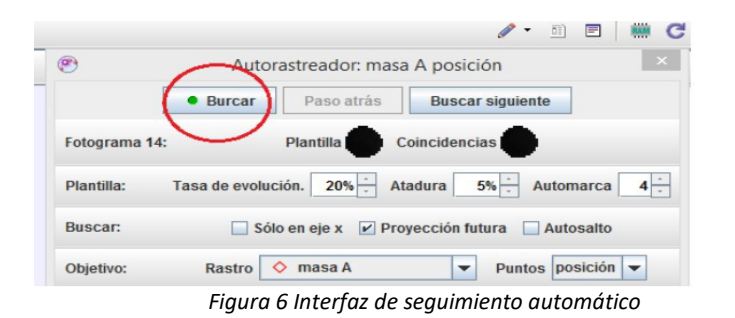

<span id="page-3-1"></span>El programa comenzará a rastrear la posición del objeto que hemos indicado. Puede suceder que a veces el programa dude si está haciendo correctamente el seguimiento. En ese caso, el mismo nos pregunta si queremos aceptar el seguimiento. Si entendemos que el mismo se está desarrollando correctamente marcamos **Aceptar**.

# **2.2 Seguimiento manual**

En este caso, manteniendo presionada la tecla "shift", con el mouse movemos un cursor cuadrado que aparece hasta colocarlo sobre el objeto que queremos rastrear y hacemos clic. Luego de eso se pasará a la imagen siguiente del video y repetimos el proceso anterior sobre la nueva posición del objeto.

En algunos casos, cuando las imágenes son borrosas, el seguimiento automático no funciona bien y el seguimiento manual es una buena opción.

Una vez terminado el seguimiento, cerramos la ventana que aparece para este proceso. Veremos entonces que aparecen tablas con los tiempos y posiciones *x,y* [\(Figura 7\)](#page-4-0).

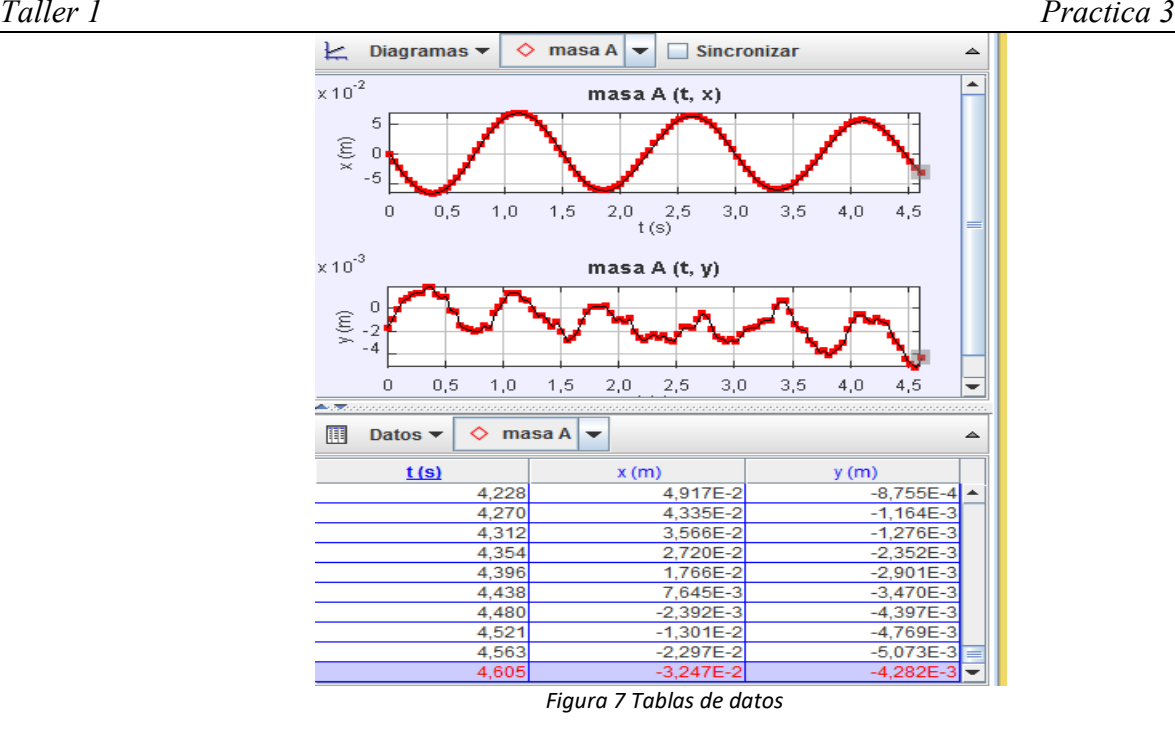

#### <span id="page-4-0"></span>**3 Procesamiento de los datos**

Datos  $\blacktriangledown$ 囲 Podemos seleccionar las variables cuyos datos aparecen en la tabla. Haciendo clic sobre

seleccionamos las coordenadas, y componentes de las velocidades y aceleraciones que se muestran en las mismas [\(Figura 8\)](#page-4-1). Por ejemplo, seleccionado

| ⊛                                          | Columnas de la Tabla Visibles |        | ×          | Datos $\blacktriangleright$ | masa A $\blacktriangleright$<br>◇ |               | ▵               |
|--------------------------------------------|-------------------------------|--------|------------|-----------------------------|-----------------------------------|---------------|-----------------|
| masa A<br>◇                                |                               |        |            | t(s)                        | x(m)                              | $V_{y}$ (m/s) | $a_y (m/s^2)$   |
|                                            |                               |        |            | 4,228                       | 4,917E-2                          | $-0,125$      | $-0,861$ $\sim$ |
| VX                                         |                               |        | $\theta$ r | 4,270                       | 4,335E-2                          | $-0,161$      | $-0,770$        |
| $V$ VX                                     | W                             | v      | θv         | 4,312                       | 3,566E-2                          | $-0,193$      | $-0,670$        |
| $\overline{\mathbf{r}}$<br>ax              | ay                            | a      | θa         | 4,354                       | 2.720E-2                          | $-0,215$      | $-0,468$        |
| px                                         | рy                            | p      | θp         | 4,396                       | 1.766E-2                          | $-0,234$      | $-0,295$        |
| θ                                          | ω                             | α      | – K        | 4,438                       | 7,645E-3                          | $-0,240$      | $-0,179$        |
| step                                       | frame                         | pixelx | pixely     | 4,480                       | $-2.392E-3$                       | $-0,247$      | $-3,844E-2$     |
|                                            |                               |        |            | 4,521                       | $-1,301E-2$                       | $-0,246$      | 0,143           |
|                                            |                               |        |            | 4,563                       | $-2,297E-2$                       | $-0,232$      |                 |
| Definir<br><b>Texto columnas</b><br>Cerrar |                               |        |            | 4,605                       | $-3,247E-2$                       |               | ÷               |
|                                            |                               |        |            |                             |                                   |               |                 |

*Figura 8 Selección de variables a analizar*

<span id="page-4-1"></span>hemos eliminado la coordenada "y" porque no es de interés en este caso, y hemos agregado las componentes horizontales de la velocidad y la aceleración que son calculados por el programa. Estos datos se pueden copiar y pegar en otros archivos para procesarlos con otros programas.

# **4. Ajustes**

El Tracker permite realizar ajustes de funciones a los datos obtenidos. Para eso, colocamos el cursor sobre la tabla de datos y presionando el botón derecho del mouse seleccionamos **Analizar**.

Aparecerá la siguiente ventana de "Herramienta de datos" [\(Figura 9\)](#page-5-0):

# *Taller 1 Practica 3*

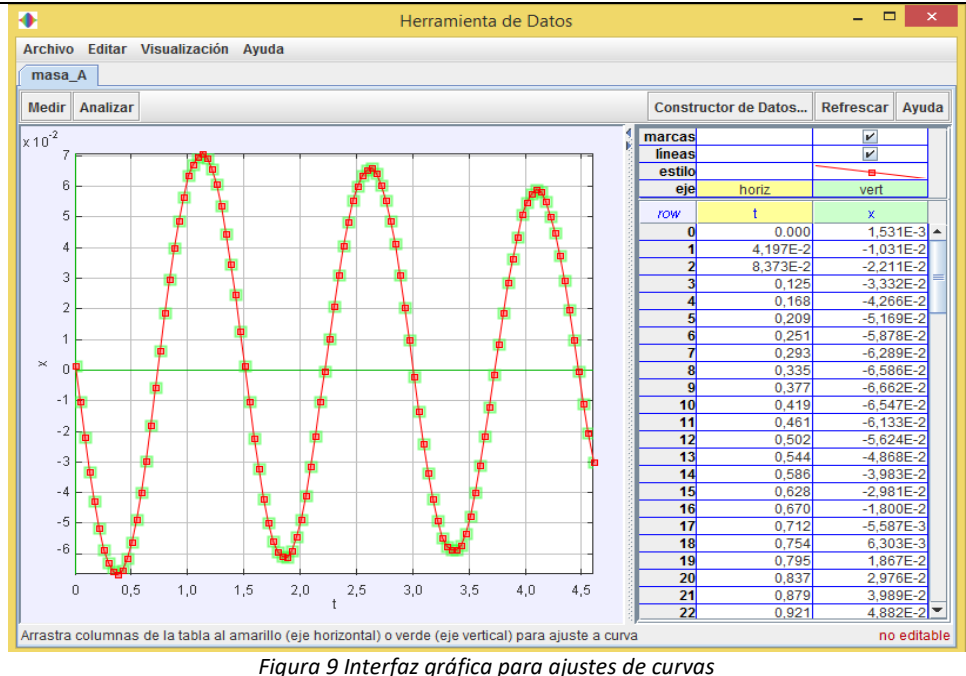

Si seleccionamos **Analizar→ Ajustes**, nos aparecerá una lista de diferentes funciones que podemos seleccionar para hacer el ajuste a los datos. Por ejemplo, si seleccionamos **Sinusoidal,** en este caso obtenemos [\(Figura 10\)](#page-5-1)

<span id="page-5-0"></span>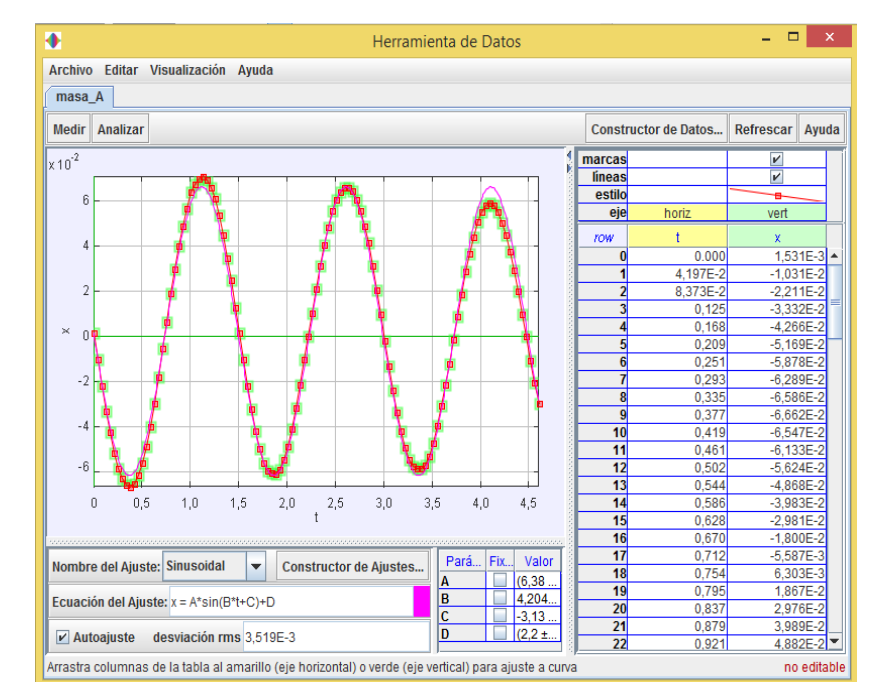

*Figura 10 Interfaz gráfica de ajuste de curvas, en particular se observa la función sinusoidal y los coeficientes de la misma*

<span id="page-5-1"></span>En este caso el programa determinó los valores de **A,B,C** que hacen que la función  $x(t) = A \operatorname{sen}(Bt) + D$  se ajuste lo mejor posible. Los valores de estos coeficientes se muestran en la ventana.

Notamos que el ajuste no es muy bueno dado que la amplitud del movimiento va decayendo. Esto es producido por el rozamiento. Debido al rozamiento, la energía mecánica decae y los valores de la amplitud se amortigua en el tiempo.

En muchos casos, la posición en el movimiento armónico amortiguado se describe con la función

# *Taller 1 Practica 3*

 $x(t) = A$ sen $(\omega t + c) e^{-bt}$ 

Si ahora seleccionamos **Analizar→ Ajustes** y luego elegimos la función oscilador amortiguado (damped sine) obtenemos [\(Figura 11\)](#page-6-0)

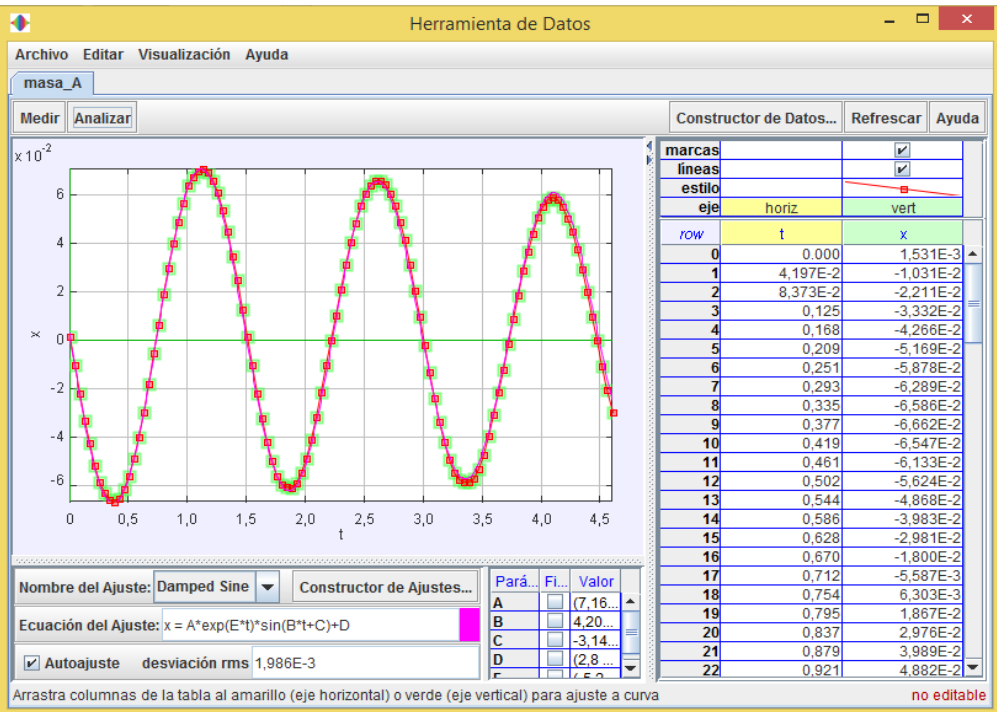

*Figura 11 Ajuste de datos con la función correspondiente al oscilador amortiguado*

<span id="page-6-0"></span>Podemos notar que el ajuste fue mejor, dado que ahora elegimos una función más adecuada.

### **5. Comentarios**

La información dada en este documento no cubre todas las opciones que ofrece Tracker, pero es suficiente para realizar las prácticas de este curso.

Todo el trabajo que hemos realizado usando Tracker se puede guardar seleccionado Archivo → Guardar proyecto.

En internet se puede encontrar mucha información sobre Tracker. Por ejemplo, los siguientes videos pueden ser de mucha utilidad:

<https://www.youtube.com/watch?v=lMOjcSrPlaw>

<https://www.youtube.com/watch?v=G5JOjSgoc9U>

## **6. Actividades a realizar**

Para practicar con el Tracker, vamos a estudiar el movimiento de un proyectil lanzado desde un carro en movimiento como se podrá observar en el video proporcionado en el EVA. Se pide

- a) Utilizando el Tracker, hacer gráficas de las posición horizontal *x* del proyectil y del carro.
- b) Analizar la posición vertical del proyectil siguiendo el punto a).
- c) Graficar las velocidades del proyectil y del carro.
- d) Repetir las gráficas usando Matlab, agregando leyendas adecuadas.
- e) Discutir qué es un modelo y cuál es el que estamos usando. Si existen diferencias importantes entre las predicciones teóricas y los resultados experimentales, mencionar posibles causas que generen estas discrepancias.

Leer las pautas para presentar informes que se encuentra en la página EVA antes de realizar el informe.